**05 Workspace User Guide (for End Users)**

### **05 Workspace User Guide (for End Users)**

**Issue** 01 **Date** 2023-12-04

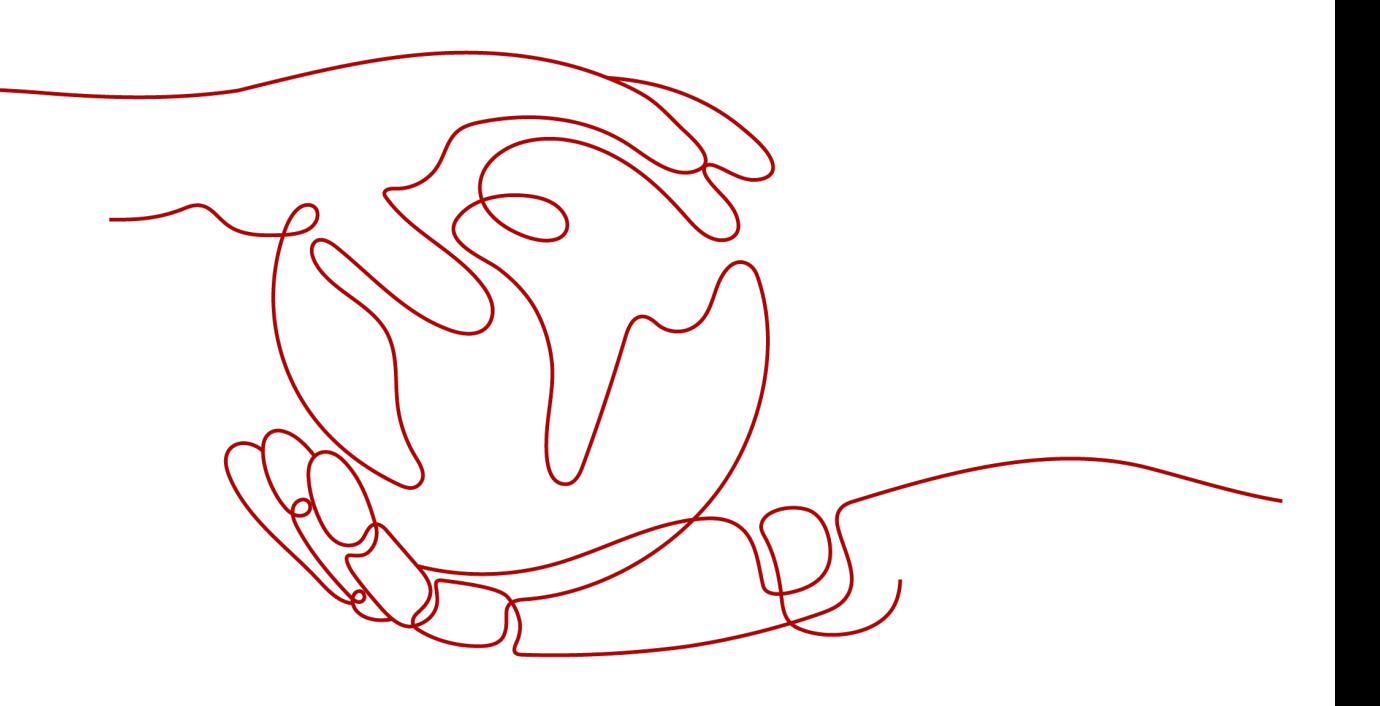

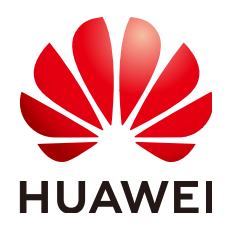

**HUAWEI TECHNOLOGIES CO., LTD.**

#### **Copyright © Huawei Technologies Co., Ltd. 2023. All rights reserved.**

No part of this document may be reproduced or transmitted in any form or by any means without prior written consent of Huawei Technologies Co., Ltd.

#### **Trademarks and Permissions**

 $\triangle \triangleright$ HUAWEI and other Huawei trademarks are trademarks of Huawei Technologies Co., Ltd. All other trademarks and trade names mentioned in this document are the property of their respective holders.

#### **Notice**

The purchased products, services and features are stipulated by the contract made between Huawei and the customer. All or part of the products, services and features described in this document may not be within the purchase scope or the usage scope. Unless otherwise specified in the contract, all statements, information, and recommendations in this document are provided "AS IS" without warranties, guarantees or representations of any kind, either express or implied.

The information in this document is subject to change without notice. Every effort has been made in the preparation of this document to ensure accuracy of the contents, but all statements, information, and recommendations in this document do not constitute a warranty of any kind, express or implied.

### **Huawei Technologies Co., Ltd.**

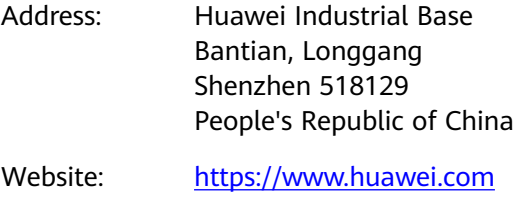

Email: support@huawei.com

### **Security Declaration**

#### **Vulnerability**

Huawei's regulations on product vulnerability management are subject to "Vul. Response Process". For details about the policy, see the following website[:https://www.huawei.com/en/psirt/vul-response-process](https://www.huawei.com/en/psirt/vul-response-process) For enterprise customers who need to obtain vulnerability information, visit: https:// [securitybulletin.huawei.com/enterprise/en/security-advisory](https://securitybulletin.huawei.com/enterprise/en/security-advisory)

### **Contents**

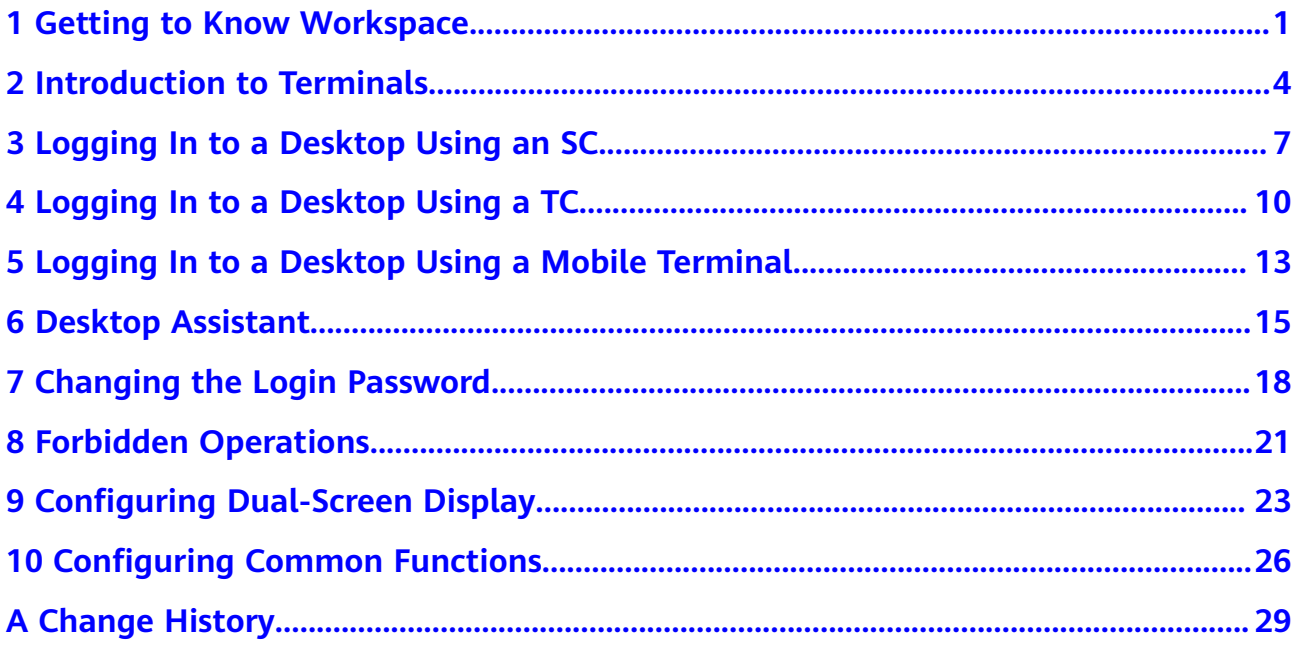

## <span id="page-4-0"></span>**1 Getting to Know Workspace**

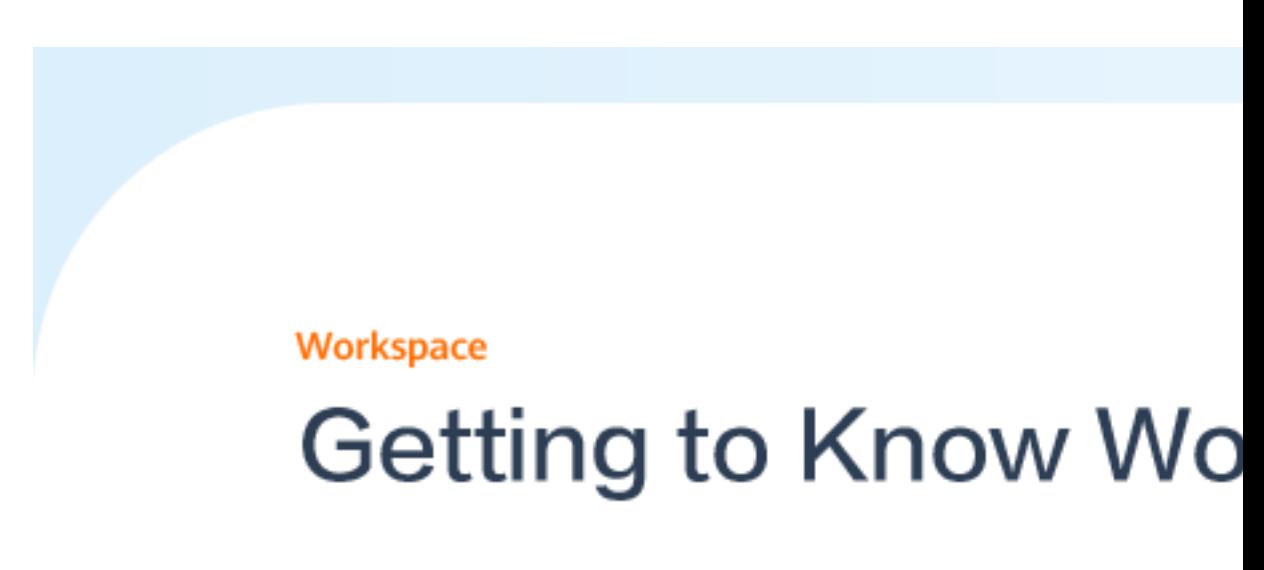

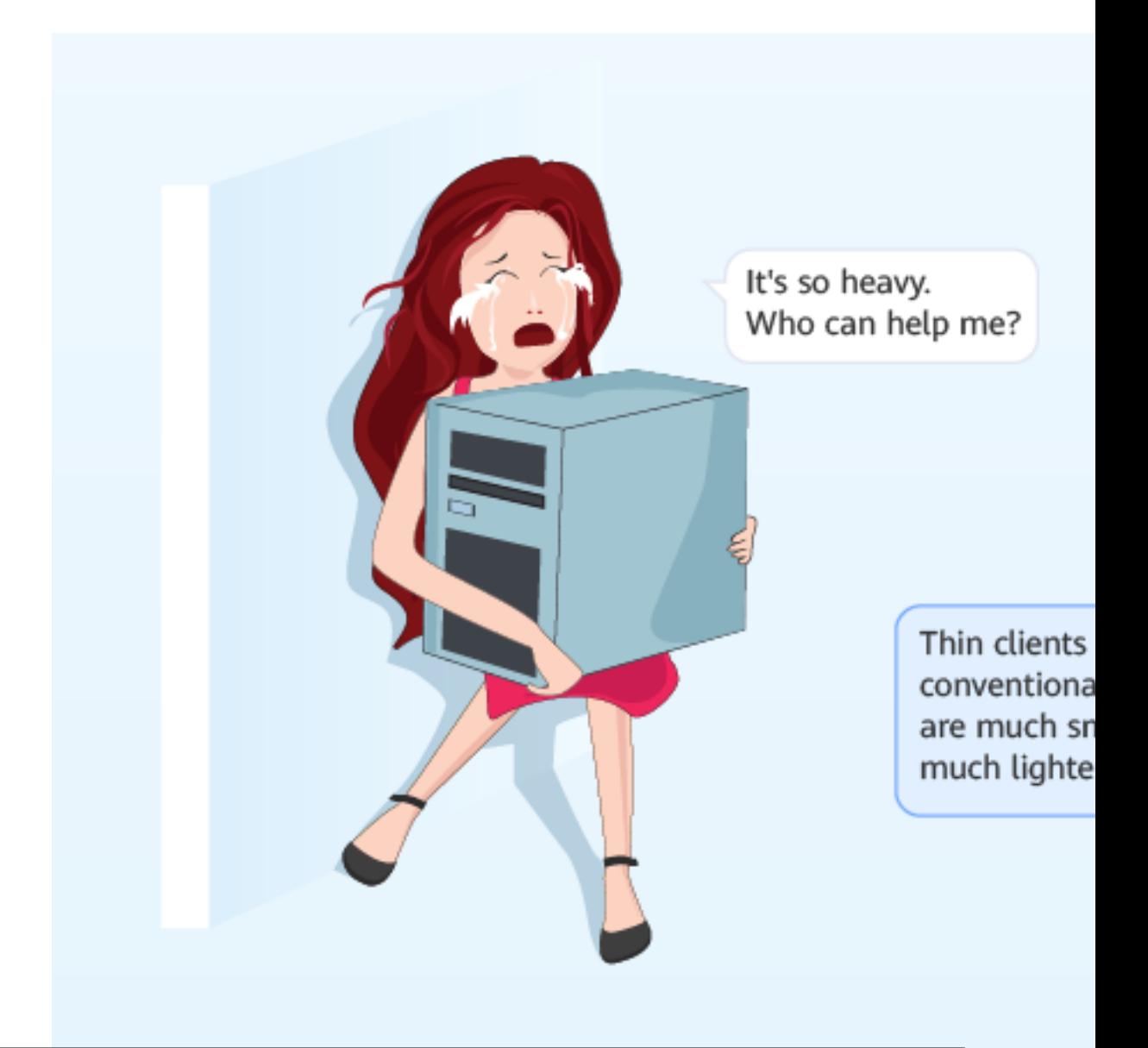

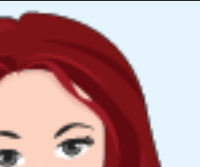

## <span id="page-7-0"></span>**2 Introduction to Terminals**

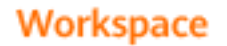

### **Introduction to Termir**

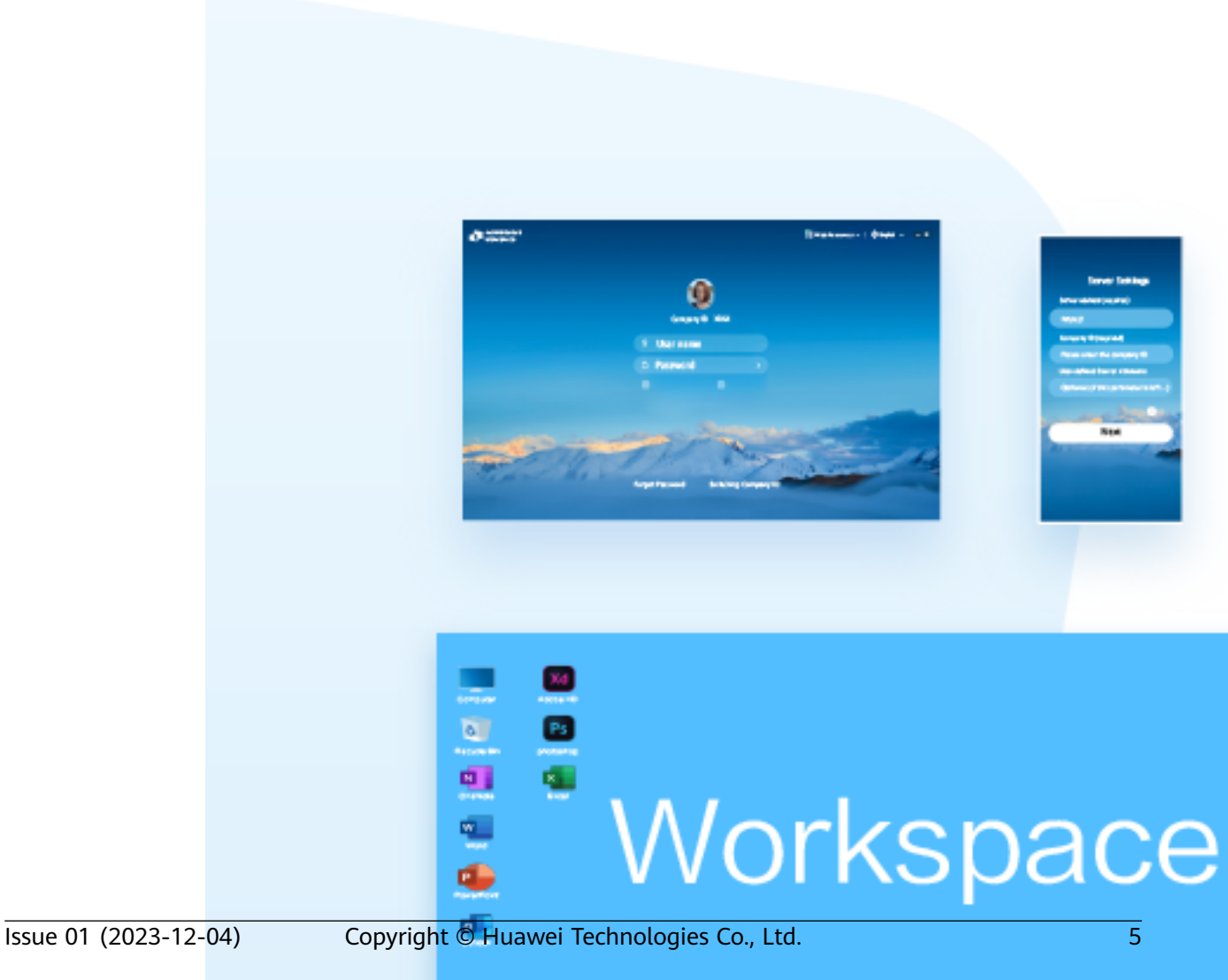

ंब व

▬

# <span id="page-10-0"></span>**3 Logging In to a Desktop Using an SC**

Issue 01 (2023-12-04)

### Workspace

### Logging In to a Deskt

### Note:

- ★ You can log in to a PC running Windows 10 or ma
- \* Installation is allowed when the security software

### O Obtain the desktop login information

Note: The notification email for connecting to the A

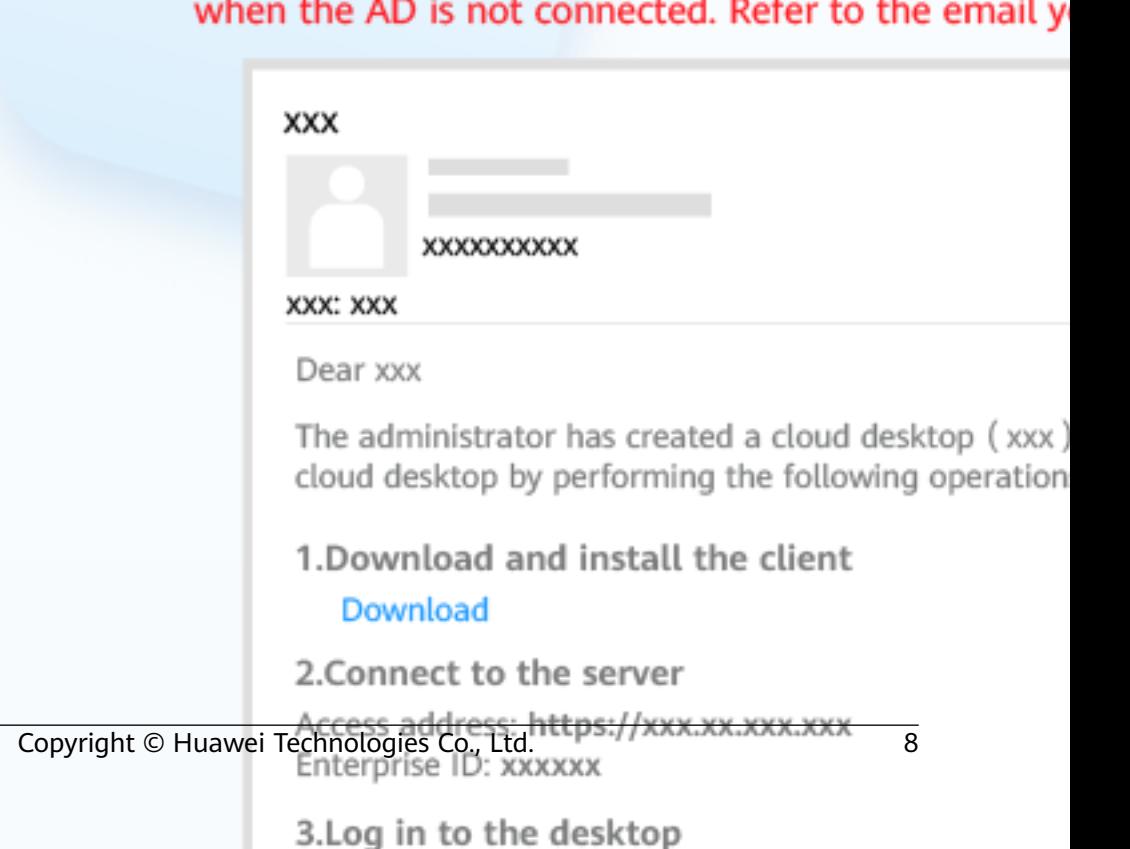

# <span id="page-13-0"></span>**4 Logging In to a Desktop Using a TC**

Workspace

### Logging In to a Desktop

- Connect the cables and power on the
- **8** For the first login, choose Start > Co and open the cloud client.

Note: When some TCs are powered on, the so client is displayed. You can click to acces The actual TC information prevails.

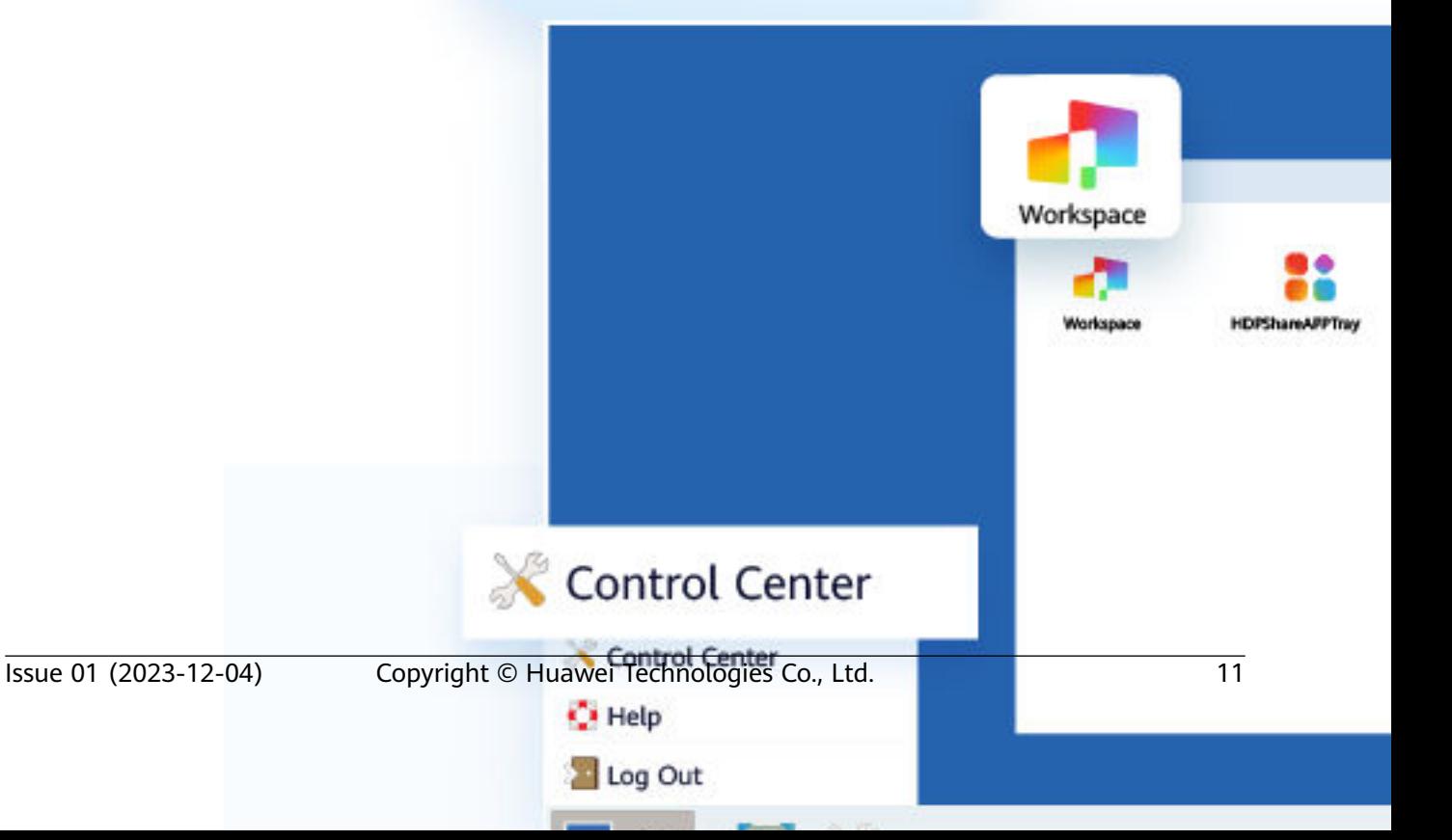

### <span id="page-16-0"></span>**5 Logging In to a Desktop Using a Mobile Terminal**

#### **Workspace**

### **Logging In to a Deskt Mobile Terminal**

Note: Mobile terminals running Android 6.0 or later perform operations. The operations on differer The following uses the operations on a mobile

### **O** Obtain the desktop login information

Note: The notification email for connecting to th when the AD is not connected. Refer to the emain

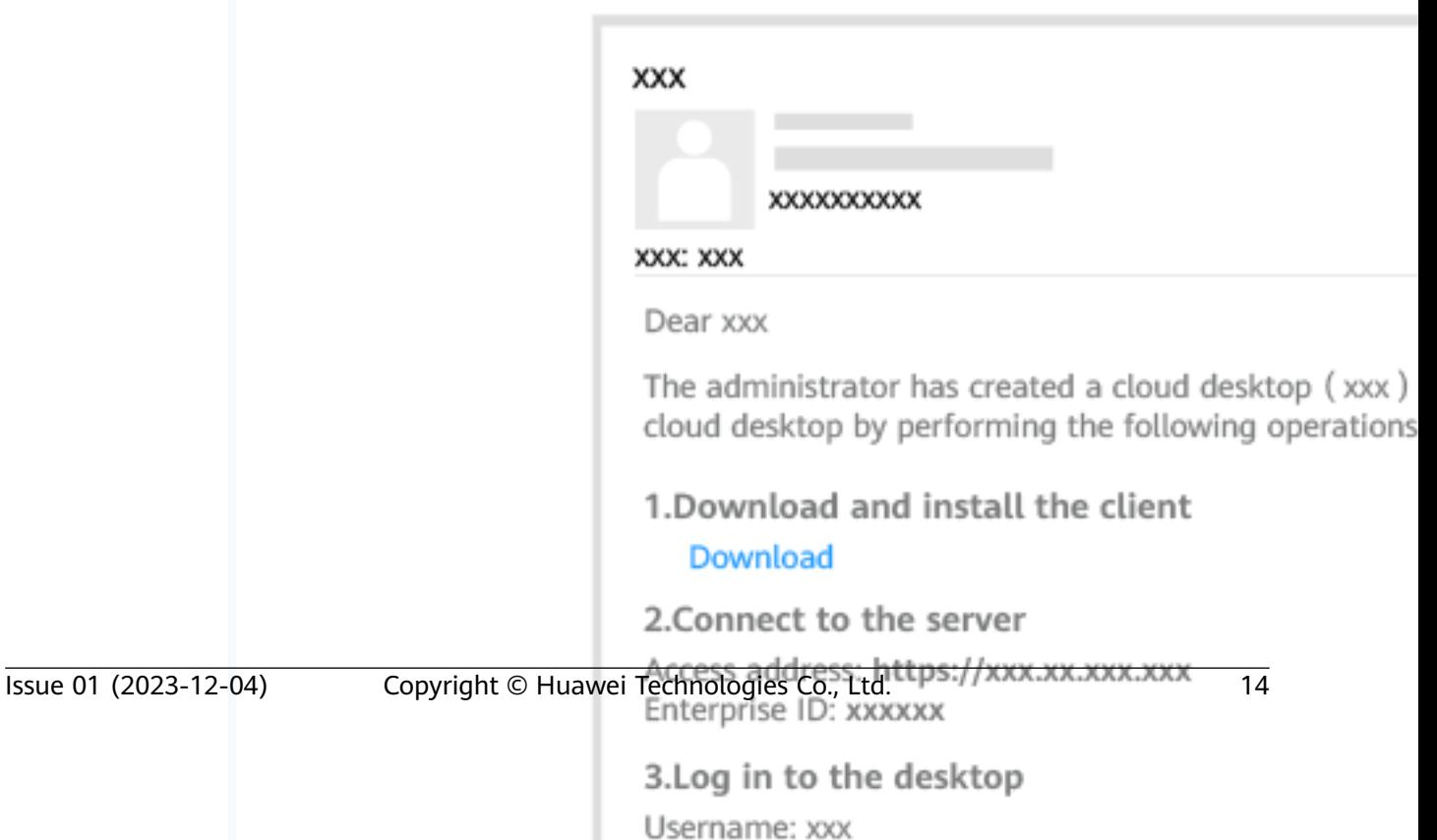

<span id="page-18-0"></span>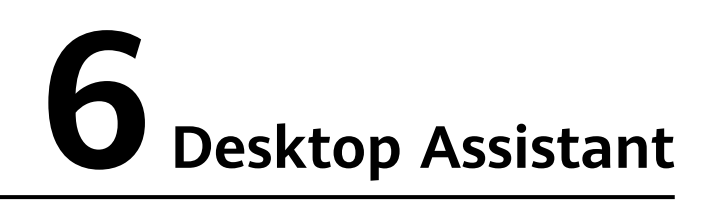

**Workspace** 

### **Desktop Assistant**

### **Desktop Floating Bar**

The desktop floating bar offers multiple tools for yo

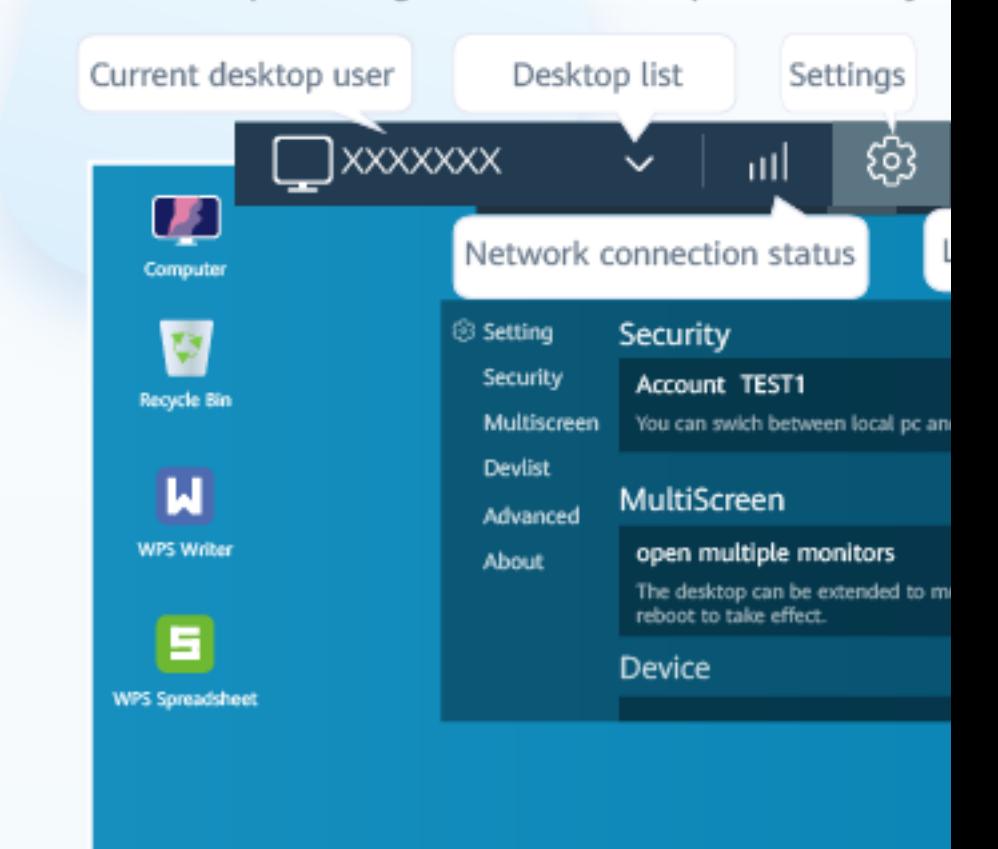

## <span id="page-21-0"></span>**7 Changing the Login Password**

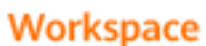

### **Changing the Login P**

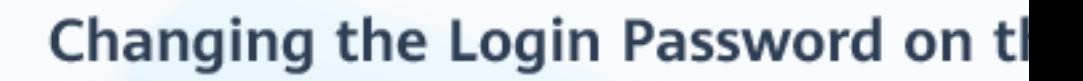

Changing the Login Password on the Client

O On the desktop page, click the choose Password.

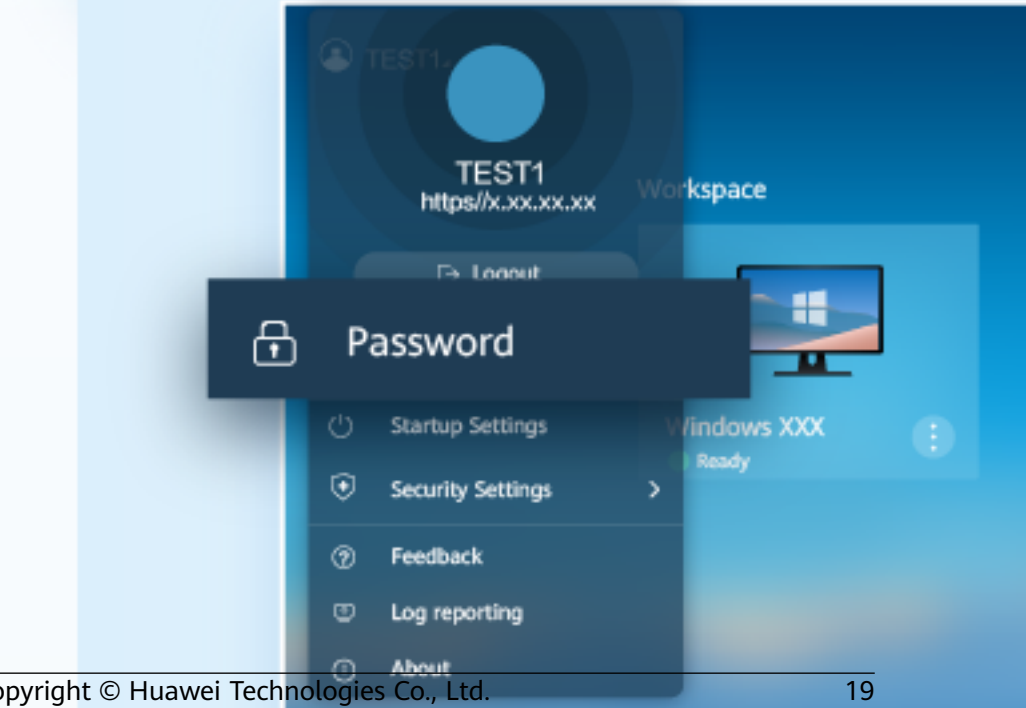

## <span id="page-24-0"></span>**8 Forbidden Operations**

#### Risky Operations (Processes and Services)

- ◆ Change the default service and startup options in the system configuration.
- End the LOCAL SERVICE, NETWORK SERVICE, and SYSTEM processes in Task Manager.
- Disable HDP services.
- ◆ Uninstall the following programs.
	- Access Agent
	- Microsoft .NET Framework x Client Profile
	- ♦ Microsoft .NET Framework x Extended
	- Microsoft Visual C++ xxx Redistributable xxx

#### **2** Risky Operations (Network)

- Disable NICs, and disable or modify network configurations.
- ◆ Run the script or command for modifying a route, such as route DELETE \*.
- Delete ports 28511, 28512, 28521, and 28522 from Windows firewall exception options.
- Enable software or tools, such as the IPsec, that can restrict network traffic.

#### 8 Risky Operations (Others)

- Delete files or folders in C:\Program Files\Huawei.
- Do not hibernate desktops, which disable hibernation by default.
- Modify the configuration file of the HDP client (AccessAgent).
- Run Rabbit Magic or Wopti Utilities to clean or optimize the registry.
- Install a customized screensaver with complex transformation functions, which consume system resources and causes a delay in desktop access.

# <span id="page-26-0"></span>**9 Configuring Dual-Screen Display**

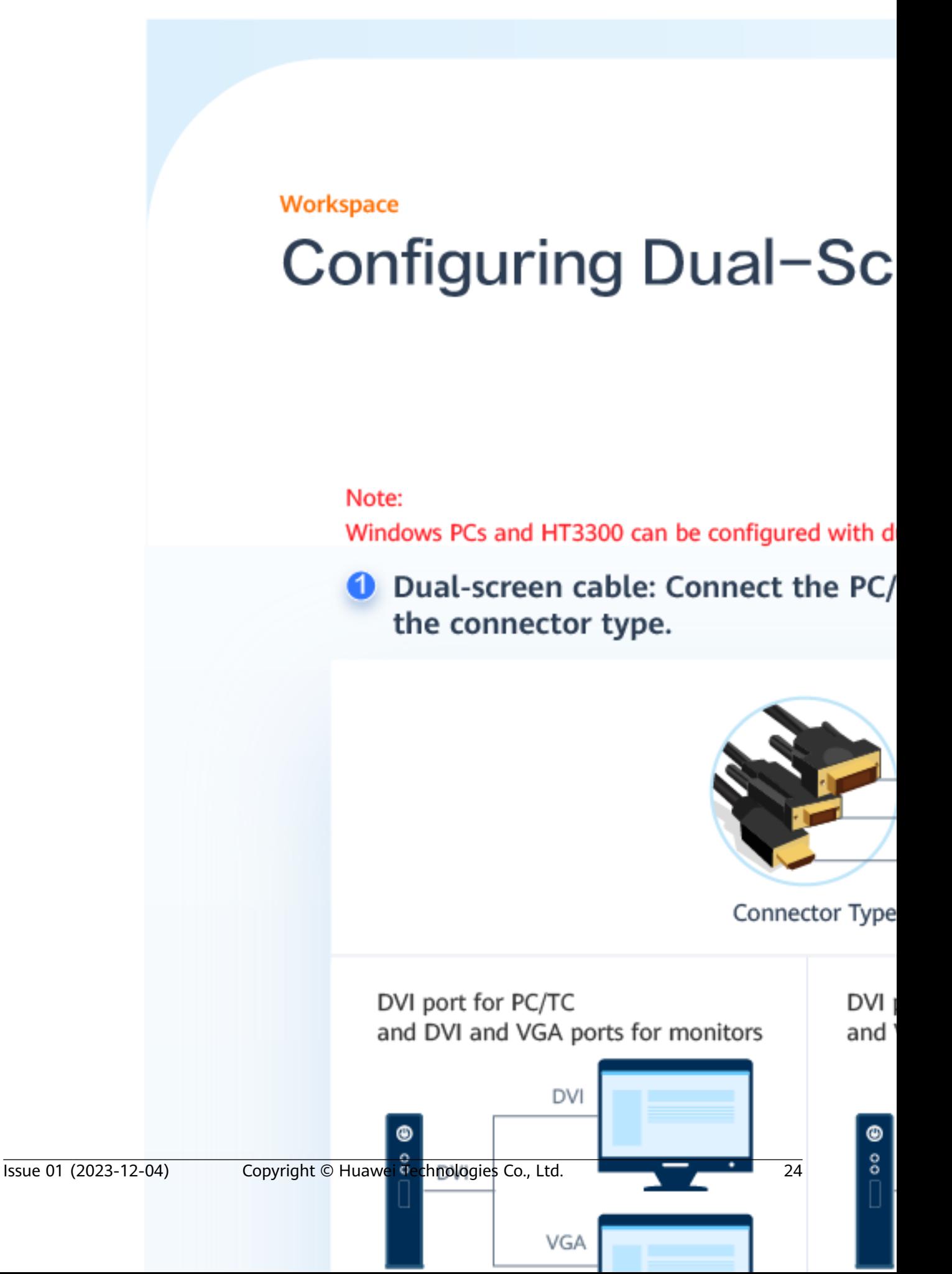

## <span id="page-29-0"></span>**10 Configuring Common Functions**

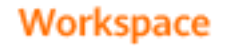

### **Configuring Common F**

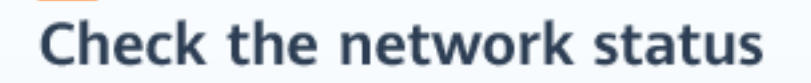

**O** Click all and check the latency in

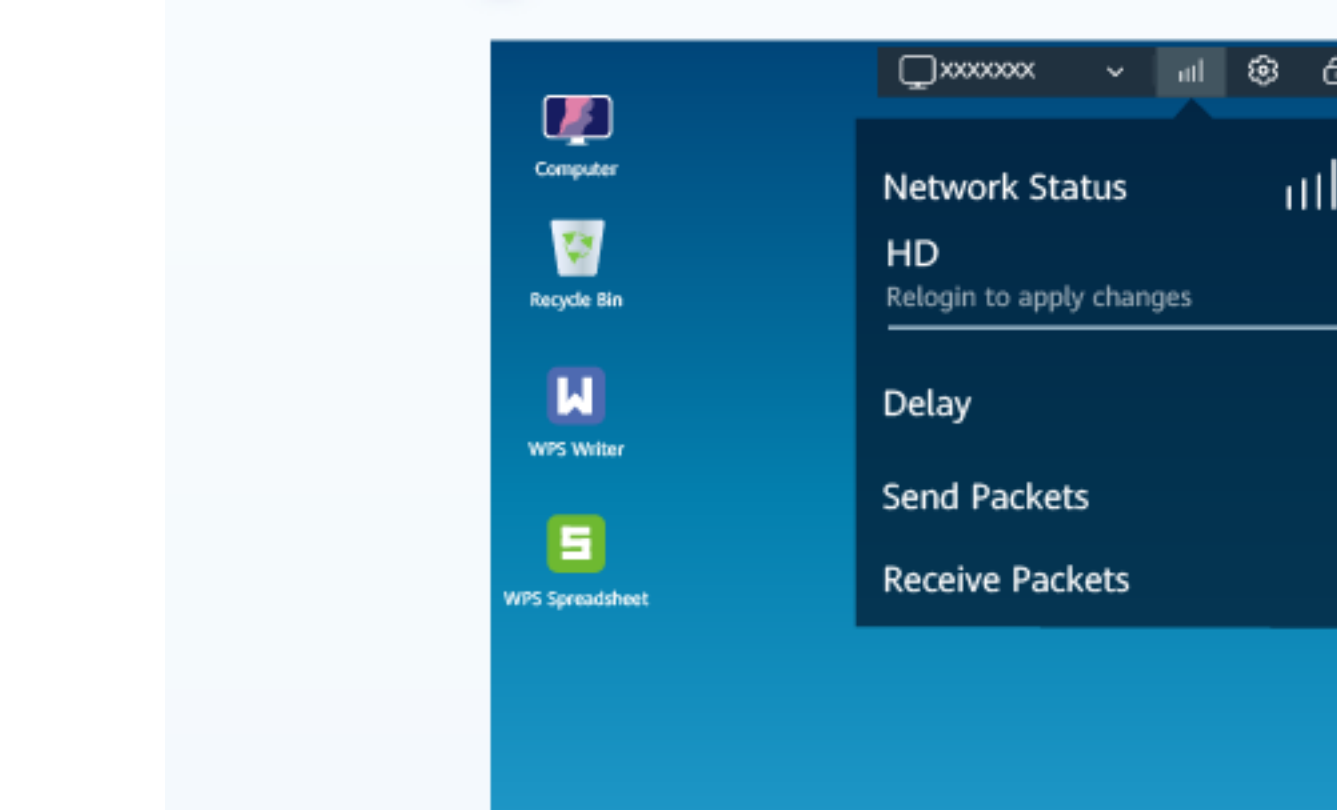

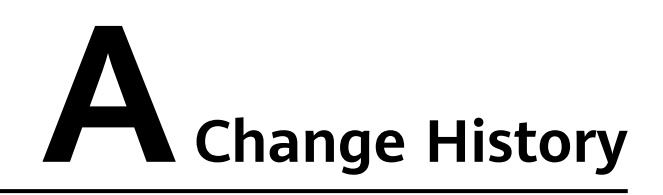

<span id="page-32-0"></span>Changes between document issues are cumulative. Therefore, the latest document issue contains all updates made in previous issues.

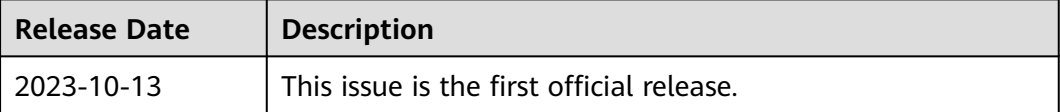